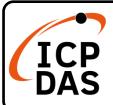

# IR-210(-5) Quick Start

v1.7, Jun 2020

# **Packing List**

In addition to this guide, the package includes the following items:

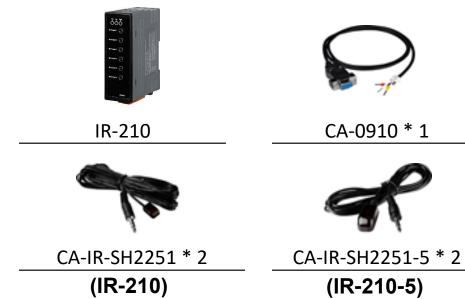

# **Technical Support**

service@icpdas.com www.icpdas.com

## **Resources**

How to search for drivers, manuals and spec information on ICP DAS website.

• For Mobile Web

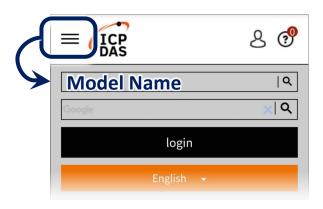

• For Desktop Web

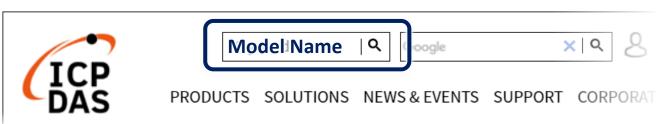

P1

## 1. Check operation mode

Push DIP switch to the position of normal operation mode (OP).

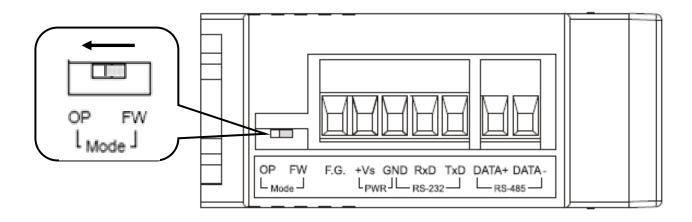

#### 2. Serial Wire Connection to PC

Use the RS-232 cable (CA-0910) to establish the wire connection between IR-210 and PC as shown in the following figure. The DB9 (9-pin) connector of CA-0910 is for PC COM port.

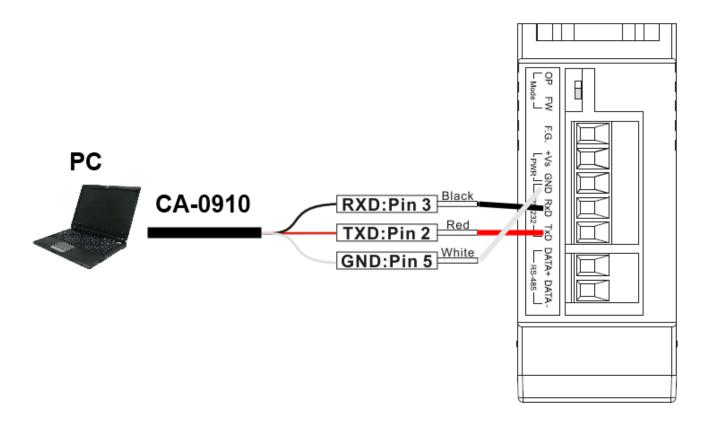

# 3. Plug in an IR Emitter Cable

Plug the IR emitter cable CA-IR-SH2251(-5) into the 3.5 mm jack of the

IR Output 1.

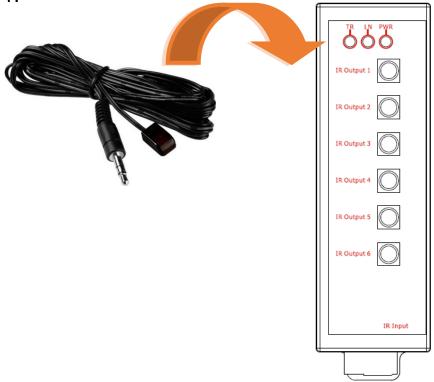

#### 4. Power Wire Connection

Connect the power supply cable ( $+10 \sim +30$  VDC) to the power connector.

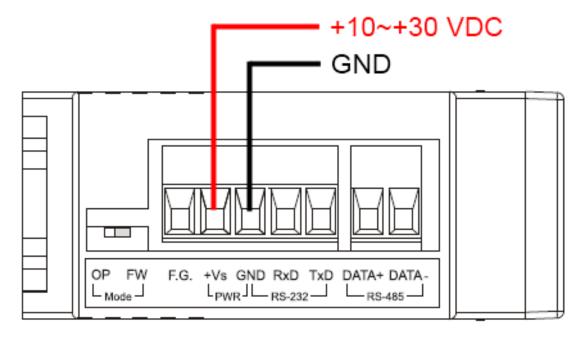

## 5. Install IR Utility

Please get the IR Utility installation file (IR\_Util\_Setup\_v#\_#\_#\_#.zip) from the web page of the product.

#### 6. Serial Communication to the Module

Select "IR-210" in the Module combobox. Select the default communication settings: Baud rate = 115200 bps, Parity = None, Data bits = 8, Stop bits = 1, and Modbus Net ID = 1. Then, click "Connect" button to connect to the IR-210 and open the main window of the utility.

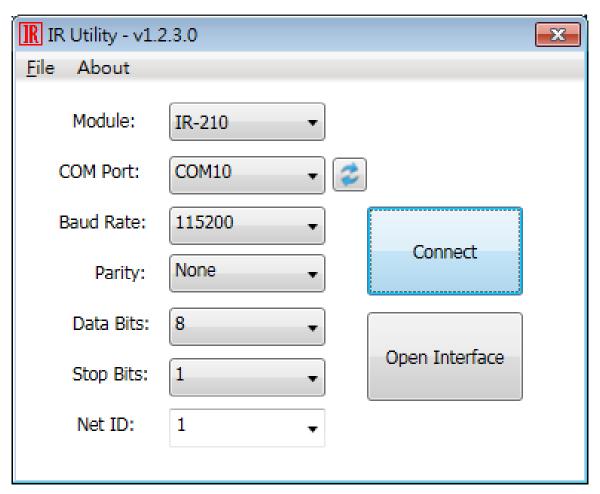

## 7. Set Device and IR Command Quantity

Please click the "Set Device & IR Command Quantity" button to open the

setup window. Three steps to bet set:

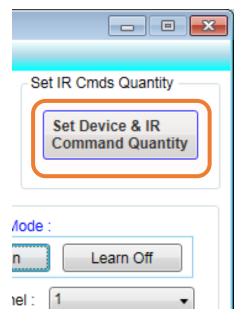

#### Step 1: Set device quantity.

- (1) Set the Device Quantity to be 1.
- (2) Press the "Set" button.
- (3) Press the Next (right arrow) button.

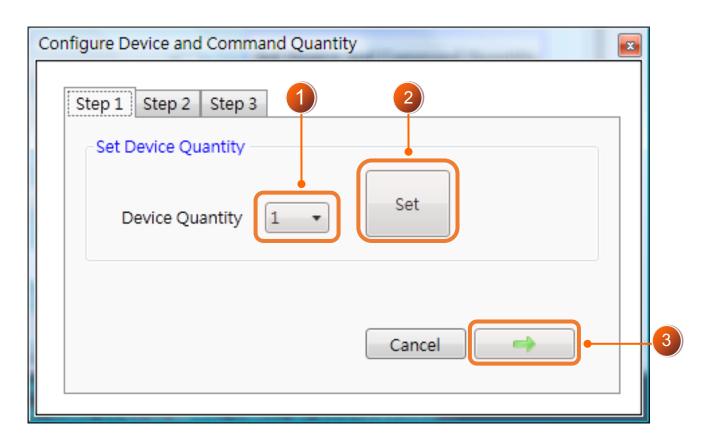

# Step 2: Configure the IR device names and its IR command quantity.

- (1) Enter Device Name and IR Command Quantity.
- (2) Press the "Set" button.
- (3) Press the Next (right arrow) button.

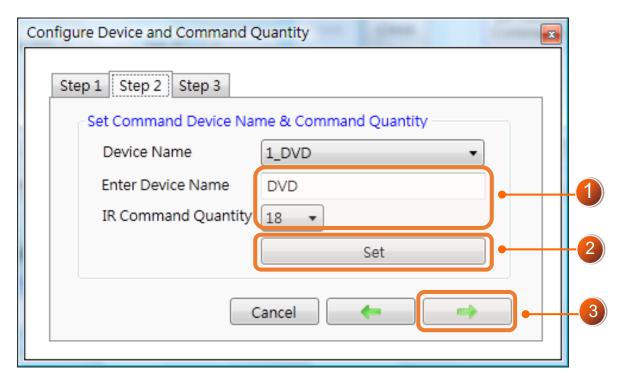

#### Step 3: Set each IR command name

The prefix number (e.g. 1\_Play) is the number of an IR command stored in the IR-210. Click OK button to go back to main window.

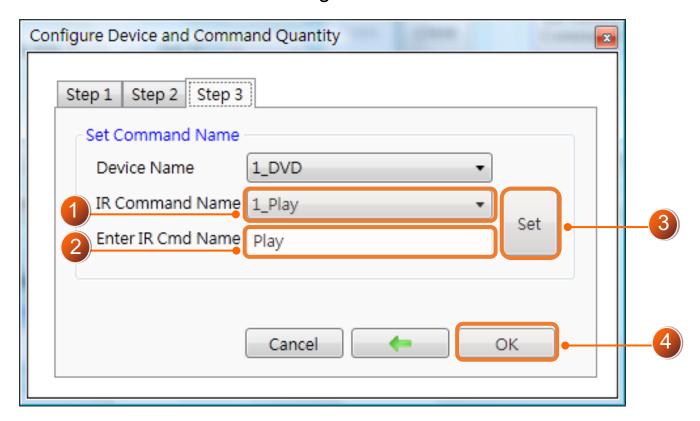

#### 8. Learn IR Commands

In the section "Test and Save Learned IR Commands" of the utility:

- (1) Select the item in "Device Name" and "Command Name" combobox.
- (2) Click "Learn On" button to enable IR learning mode (LN LED is ON).
- (3) Aim the emitter head of the remote control (RC) to the "IR Input" of the IR-210 (distance less than 3 cm) and press the remote control button which is to be learned in a short time. After IR learning is finished, the TR/LN LED is OFF.
- (4) Select IR Output 1 in the output channel combobox.
- (5) Aim the IR emitter, which is plugged in IR Output 1 jack, to the IR receiver of the controlled device. Click "Run Command" button to check the effectiveness of the IR learning command. Repeat (2) and (3) if no action on the device.
- (6) Click "Save this Cmd" button.
- (7) Repeat the above (1)~(6) to finish IR learning.

Besides, the color rectangle (marked a blue dotted frame) means:

- > Red: Learning data is saved in the item of "Command Name".
- Yellow: Get learning data form IR-210. The data is buffered and lost when selecting other item of "Command Name".
- White: No learning data saved in the current item of "Command Name".

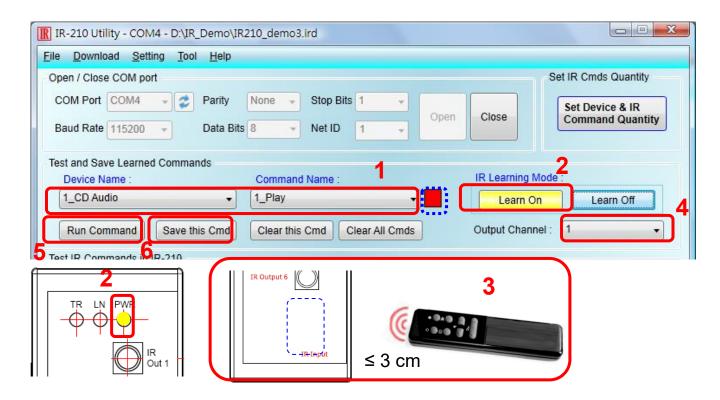

#### 9. Download IR Commands to the Module

After IR learning finishes, click Menu [Download]-> [Download IR Commands to IR-210] to download the IR commands to the IR-210.

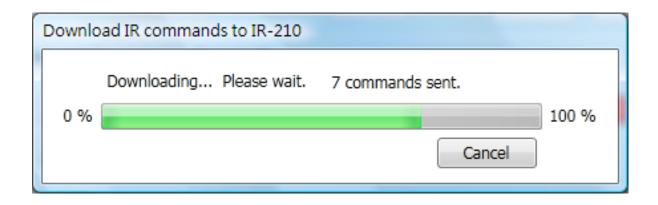

#### 10. Test IR Commands

Go to the "Test IR Commands in IR-210" section:

- (1) Select IR Command No.
- (2) Select Output Channel to 1. Aim the IR emitter head to the appliance.
- (3) Press "Transmit (MBRTU Msg)" button. The appliance reacting means success.

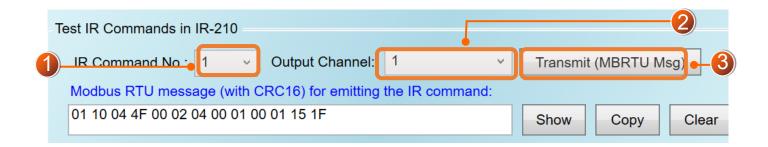